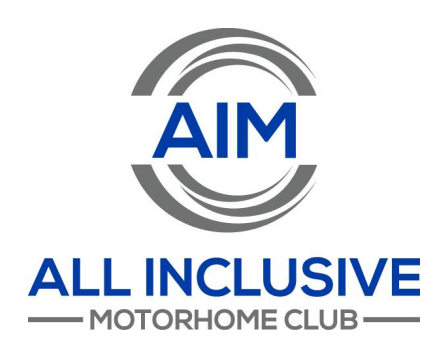

# AIM Club Membership Renewal Instructions

Thank you for being a loyal AIM Club member and renewing your membership. Have questions about how to get started? Click on the links below for step-by-step instructions to renew, upgrade or resubscribe to a lapsed account. If you still have questions, please reach out to the AIM Club team at: April Smith: [asmith@aimclub.org](mailto:asmith@aimclub.org) Heather Smith: [hsmith@aimclub.org](mailto:hsmith@aimclub.org)

- How to Login to Your AIM [Account](#page-1-0)
- How to Identify Your [Renewal](#page-3-0) Date & Account Status
- How to Renew Your [Membership](#page-4-0) BEFORE Your Renewal Date
- How to Upgrade Your [Membership](#page-9-0) BEFORE Your Renewal Date
- How to Renew Your [Membership](#page-12-0) AFTER Your Renewal Date
- How to Upgrade Your [Membership](#page-13-0) AFTER Your Renewal Date
- How to Turn On [Automatic](#page-15-0) Renewals
- How to Add or Edit Your Billing [Address](#page-17-0)
- How to Add or Edit a Saved [Payment](#page-17-1) Method

### <span id="page-1-0"></span>How to Login To Your Account

- 1. Visit [aimclub.org](https://www.aimclub.org/) to get started.
- 2. In the upper right hand corner, click "Login"

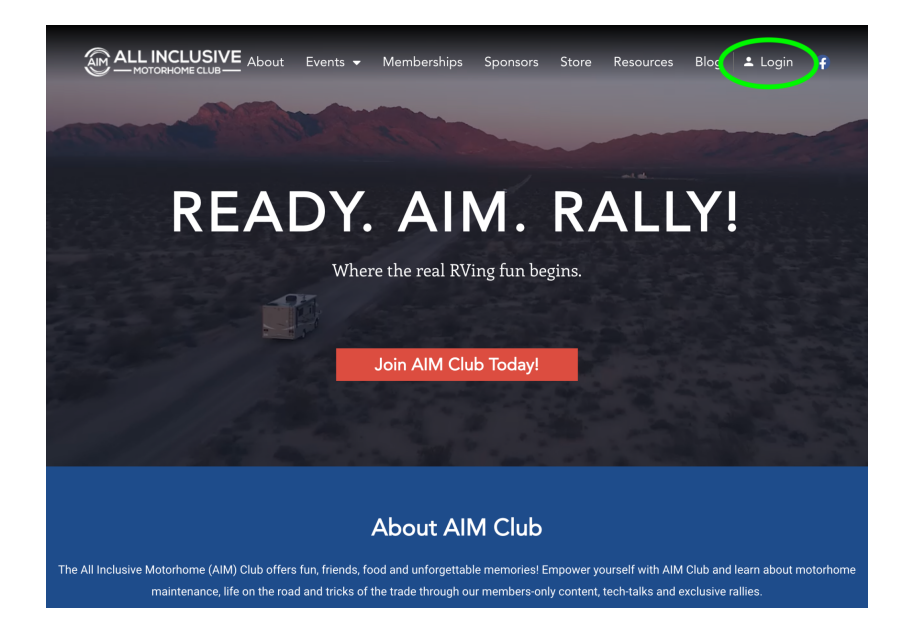

- 3. Next, enter your Username and Password in the appropriate boxes.
	- a. Check "Remember Me" if you want to remain logged in on your computer!
	- b. Forgot your password? No problem! Simply click "Forgot Password" and an email with password reset instructions will be emailed to the email address associated with your account. Note: If you don't see the email come to your inbox, check your spam folder!
- 4. Click "Login"

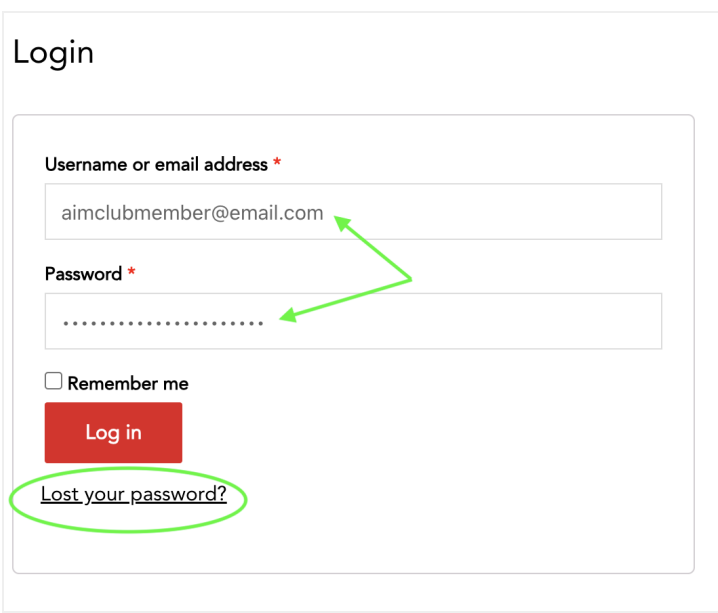

You're officially logged in! Next step is to <u>Upgrade your Members[hip](#page-9-0)</u> or <u>Rene[w](#page-4-0)</u> <u>your Members[hip](#page-4-0)</u>.

# <span id="page-3-0"></span>How to Identify Your Renewal Date & Account **Status**

- 1. After you have Logged In, click "Account"
- 2. In the left hand menu, click "My Subscription"
- 3. Locate the row titled "Next payment date." This is the date that your membership is set to renew on. If this date is in the future, you can click the "[Renew](#page-4-0) Now" or "[Upgrade"](#page-9-0) button to continue your membership.

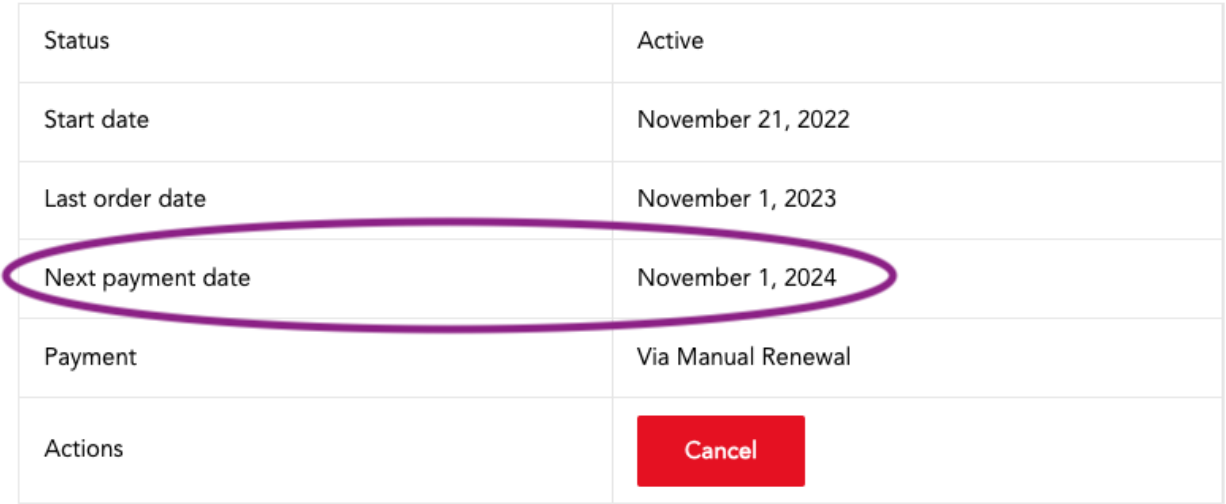

4. If there is a "-" character in this box instead of a date (see screenshot below), then your membership has lapsed. Don't worry! You can still renew your membership or upgrade. Jump down to this section for instructions.

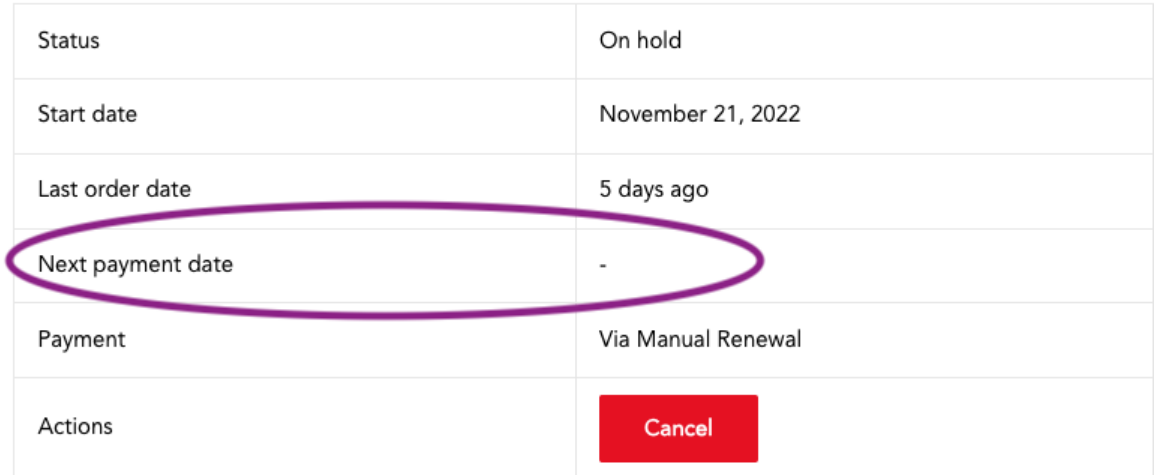

### <span id="page-4-0"></span>How to Renew your Membership BEFORE Your Renewal Date

1. After you've logged in, click "Account."

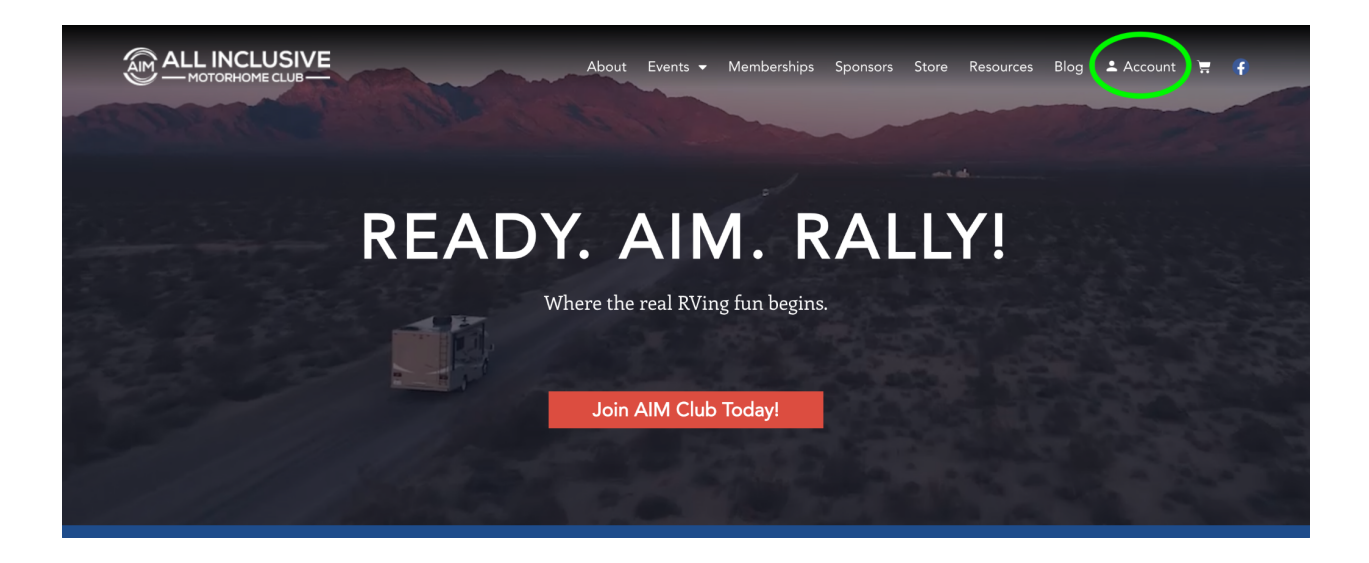

2. In the left hand menu, click "My Subscription"

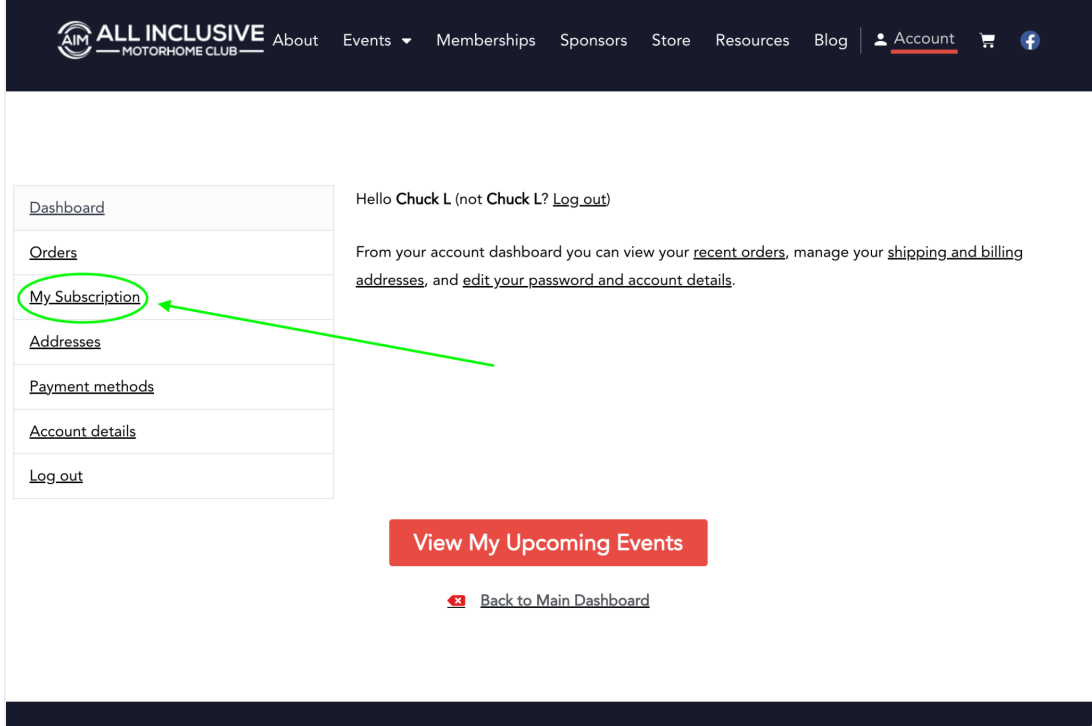

1. On the right side of the screen, click the red "Renew now" button. This will take you to a checkout page.

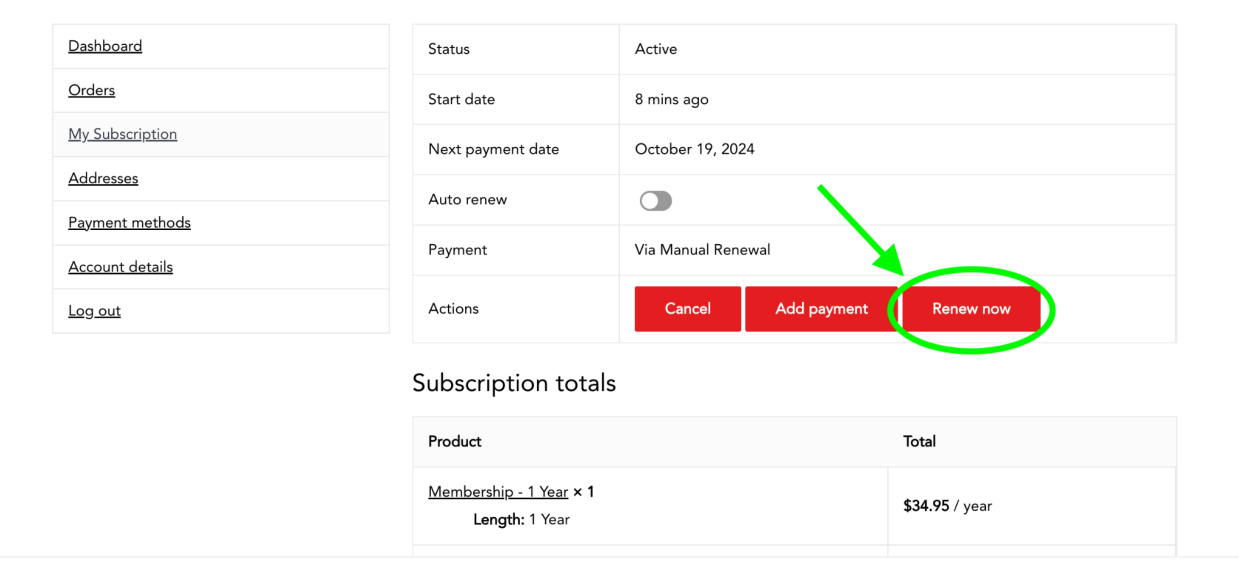

- 2. Enter in your billing address and credit card information. If you have a saved credit card on your account, you can either choose that card, or click "Use a new payment method"
- 3. Ensure your credit card information is correct.

Instructions continued below…

### 4. Click "Renew subscription."

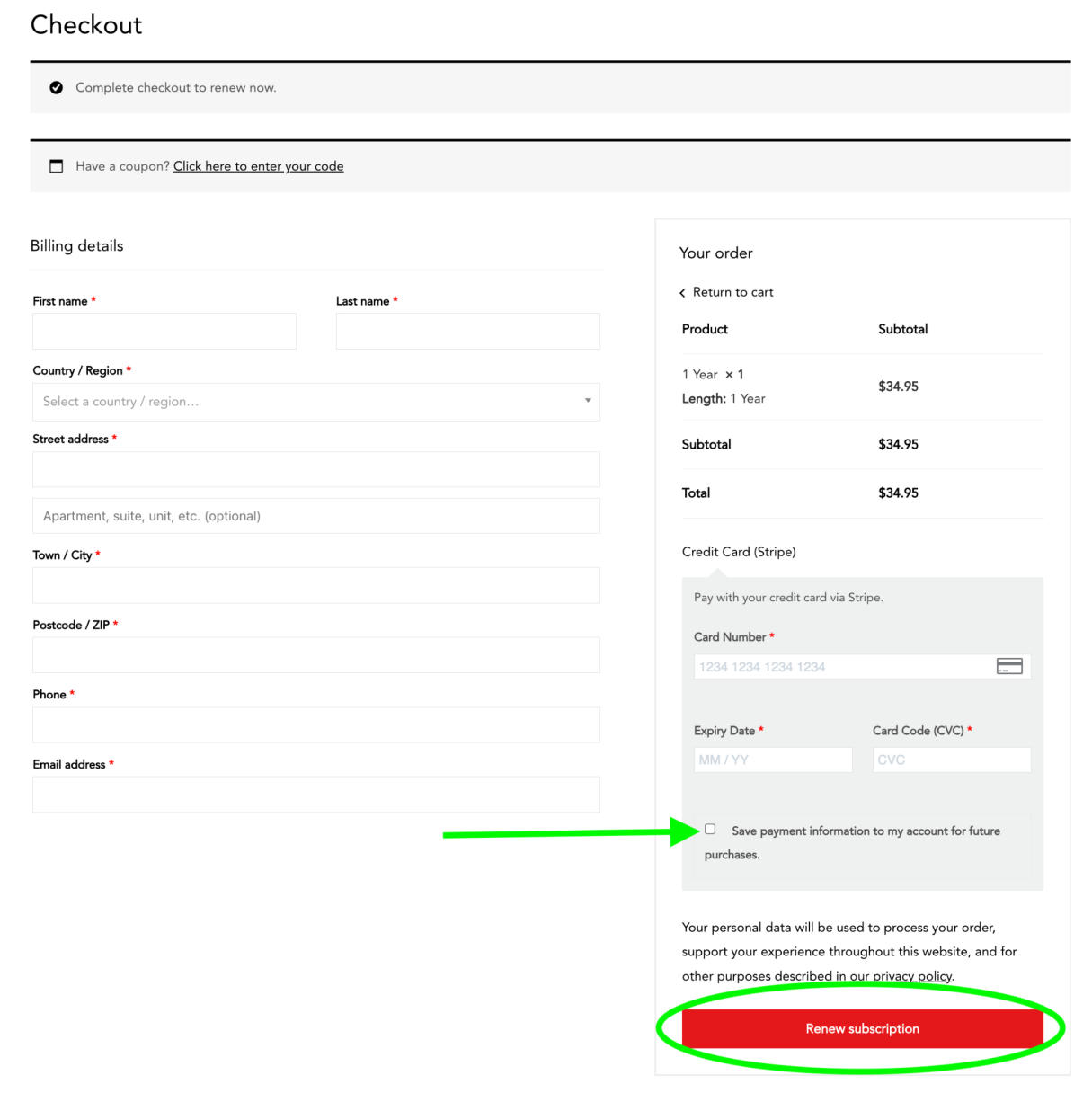

5. You will receive a checkout confirmation like the screenshot below.

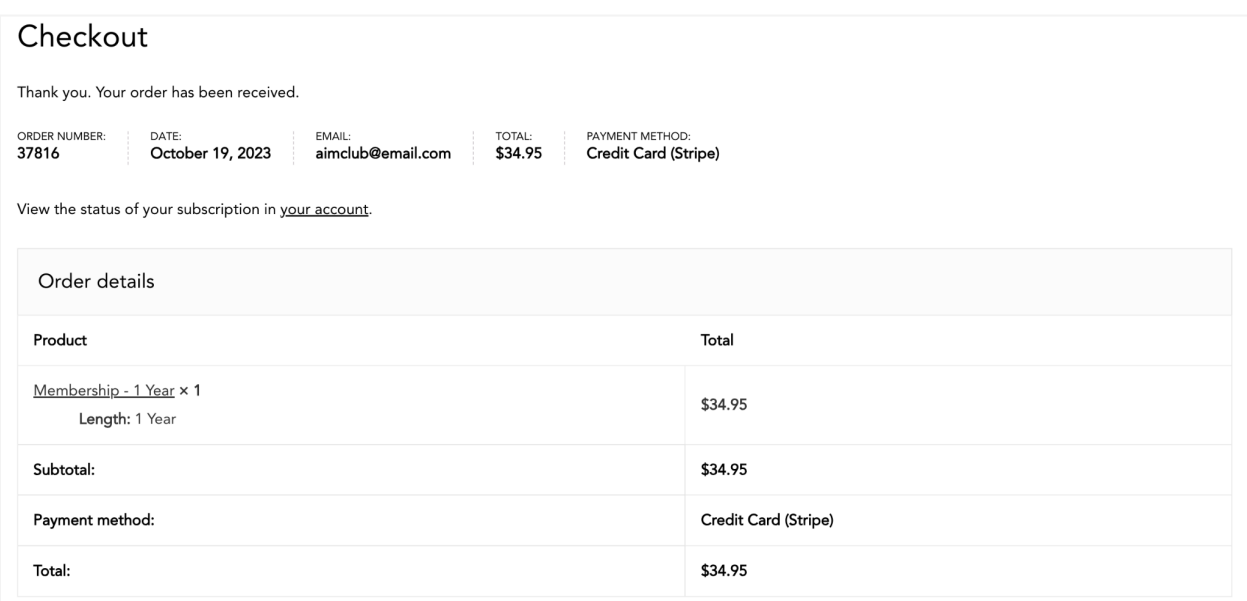

Congratulations! You're an AIM Club member for another year!

### <span id="page-9-0"></span>How to Upgrade your Membership

1. After you've logged in, click "Account."

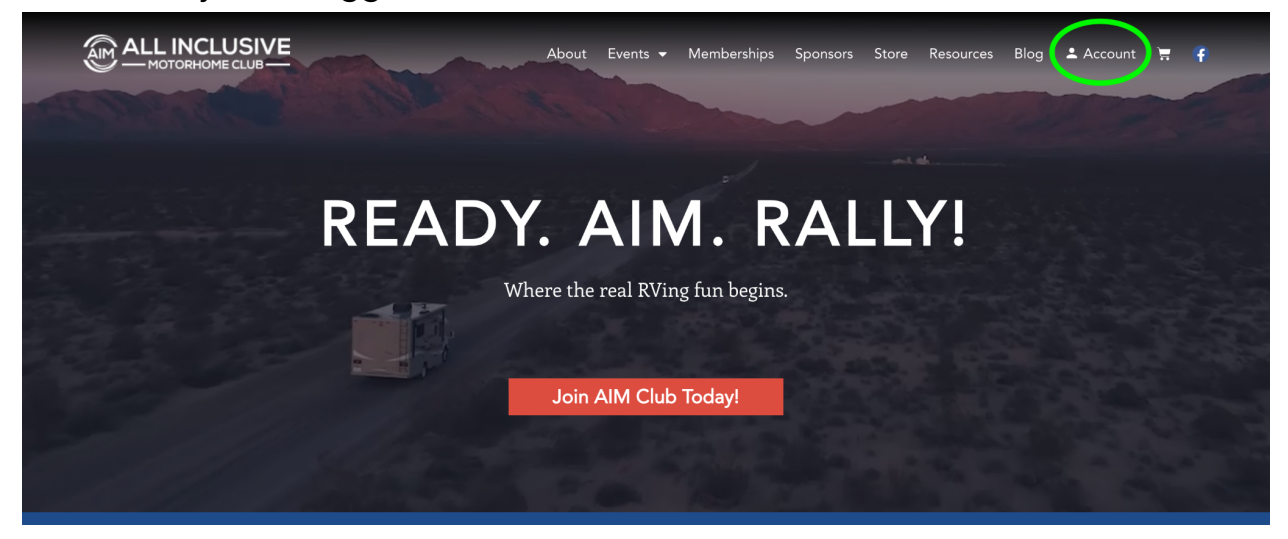

#### 2. In the left hand menu, click "My Subscription"

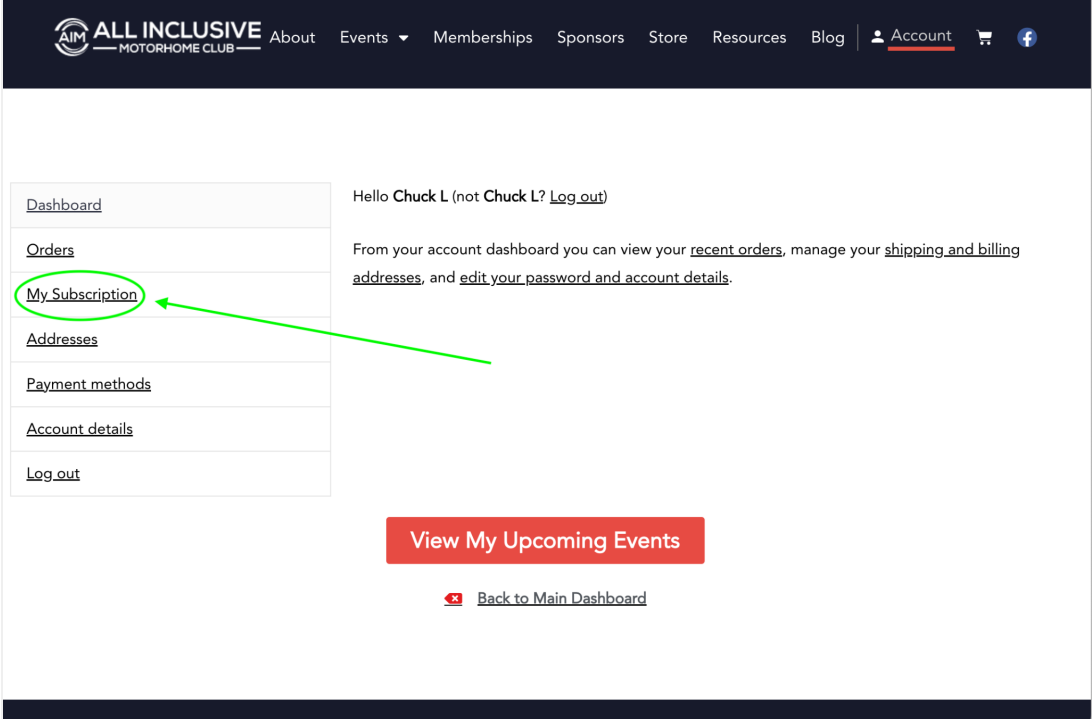

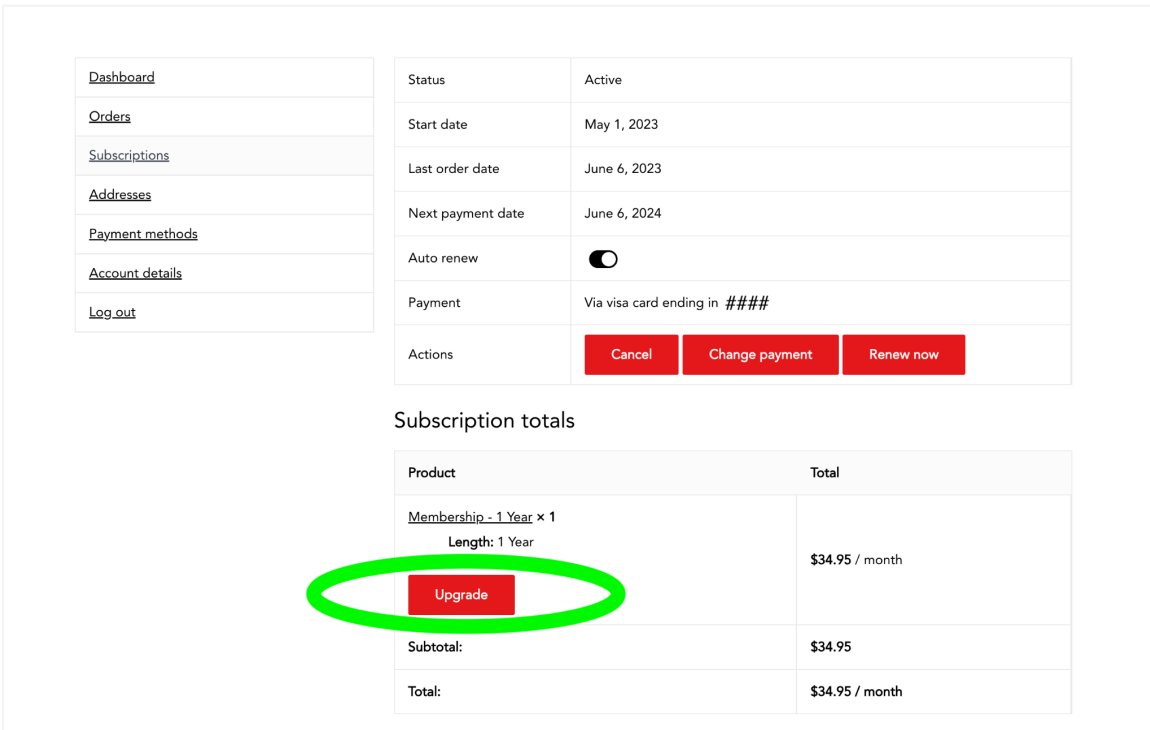

3. Scroll down a little bit and click "Upgrade"

4. Click the drop down arrow under "Length"

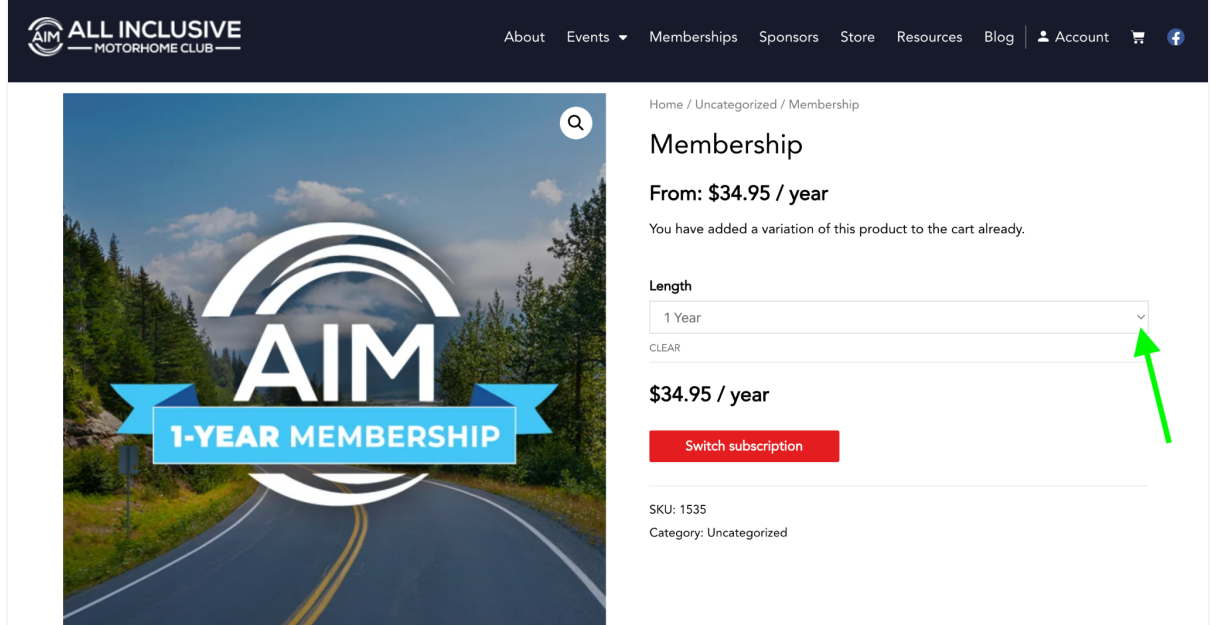

5. Select "3-Year Membership"

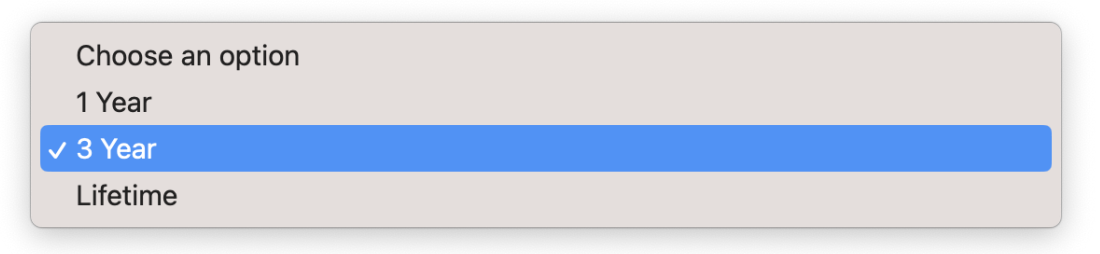

6. Click "Switch Subscription"

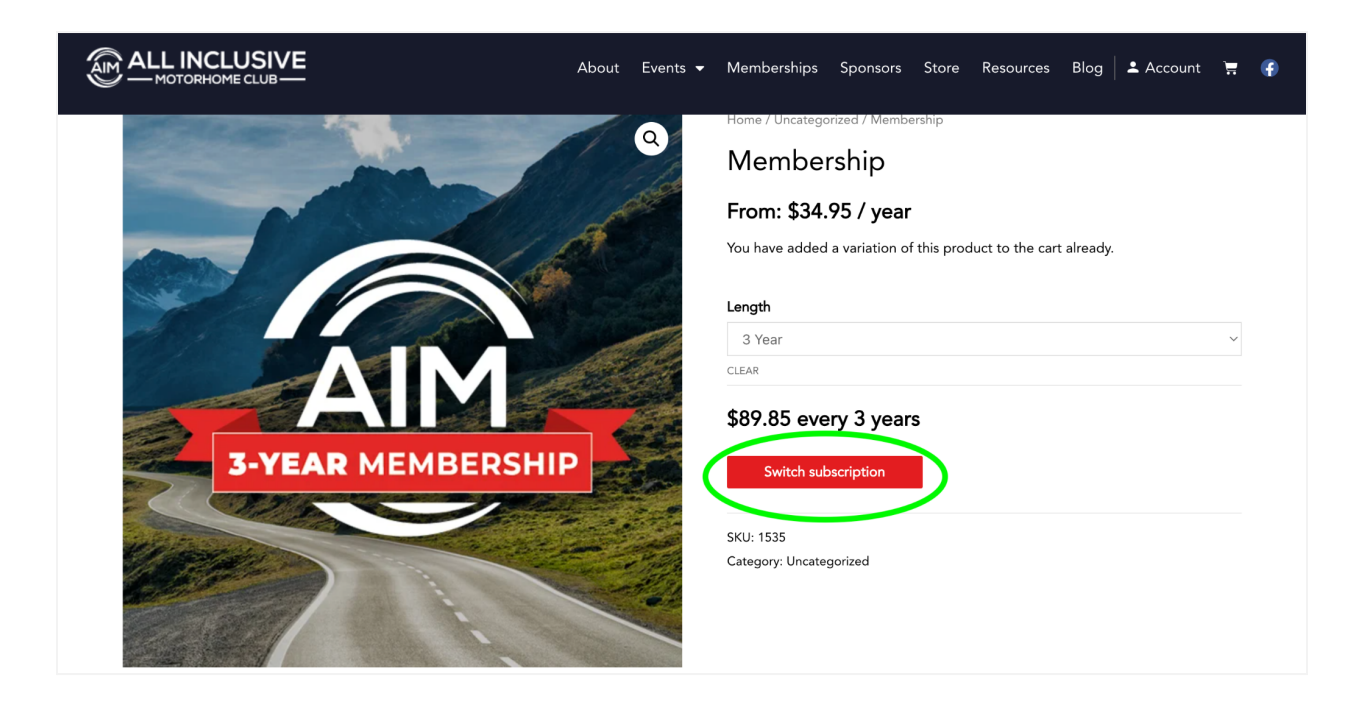

- 7. Follow the on-screen instructions to checkout and click "Proceed to Checkout." Note: If you have a coupon code, enter it in the coupon code box and click "Apply Coupon" then click "Proceed to Checkout."
- 8. Follow the onscreen prompts to pay for your upgraded membership.
- 9. You will receive an email confirmation about your subscription change.

Thanks for upgrading your membership!

# <span id="page-12-0"></span>How to Renew Your Membership AFTER Your Renewal Date

1. If your renewal date has passed, your membership is "On Hold"

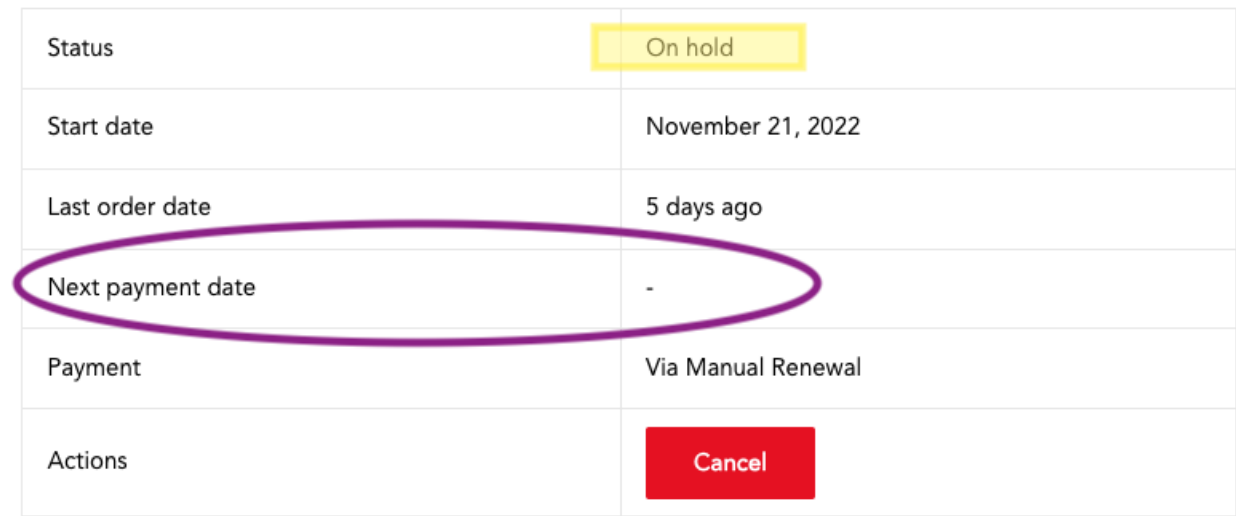

2. To renew your membership, scroll down on the "My Subscription" screen to the "Related Orders" section, and click "Pay" next to the lapsed subscription.

**Related orders** 

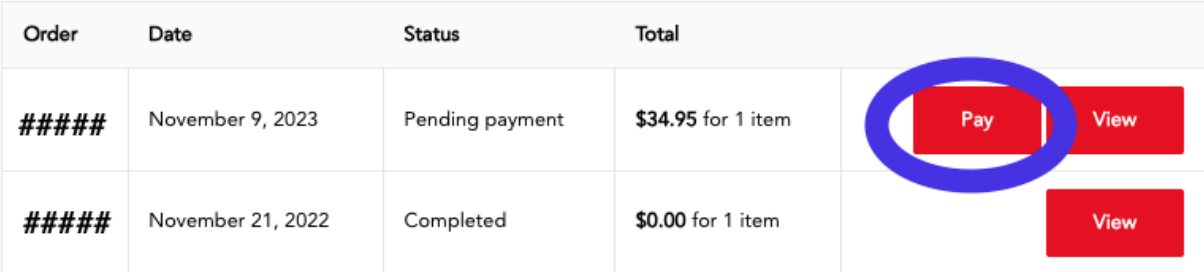

3. Follow the onscreen prompts to complete the transaction.

Woohoo! You've renewed your subscription! Thanks for being an AIM Club member.

# <span id="page-13-0"></span>How Upgrade Your Membership AFTER Your Renewal Date

1. If your renewal date has passed, your membership is "On Hold"

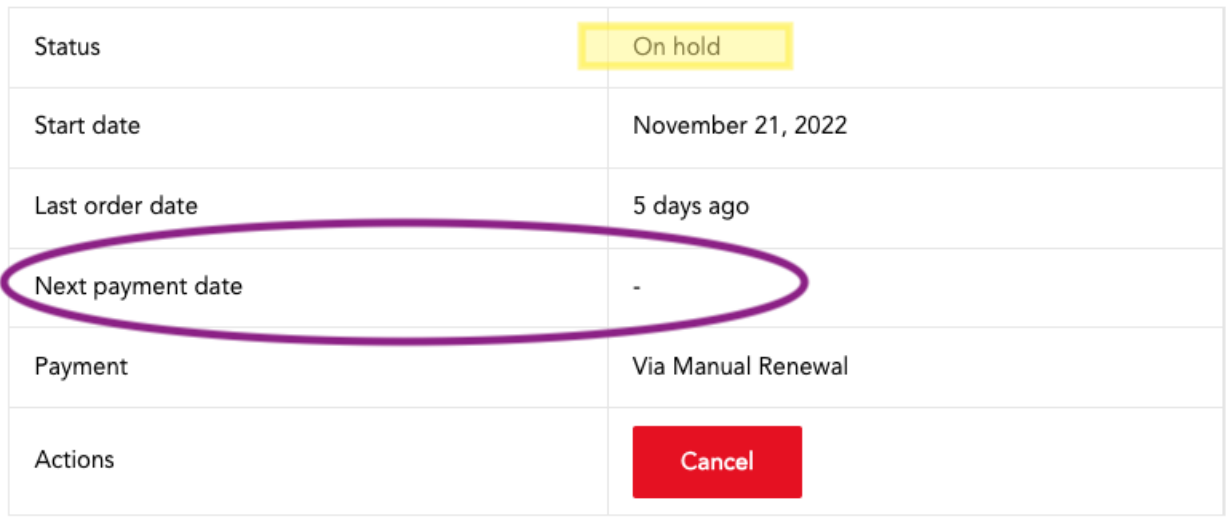

- 2. If you want to UPGRADE your membership from a 1-year to a 3-year, or a 3-year to a Lifetime, follow these instructions. Click "Cancel" next to actions. (See screenshot above)
- 3. After you select cancelled, you will see this alert on your screen:

Your subscription has been cancelled.

4. Now it's time to purchase the subscription you'd like to upgrade to.

5. In the top menu, click "Memberships" and then underneath the membership level you'd like to upgrade to, click "Join Now"

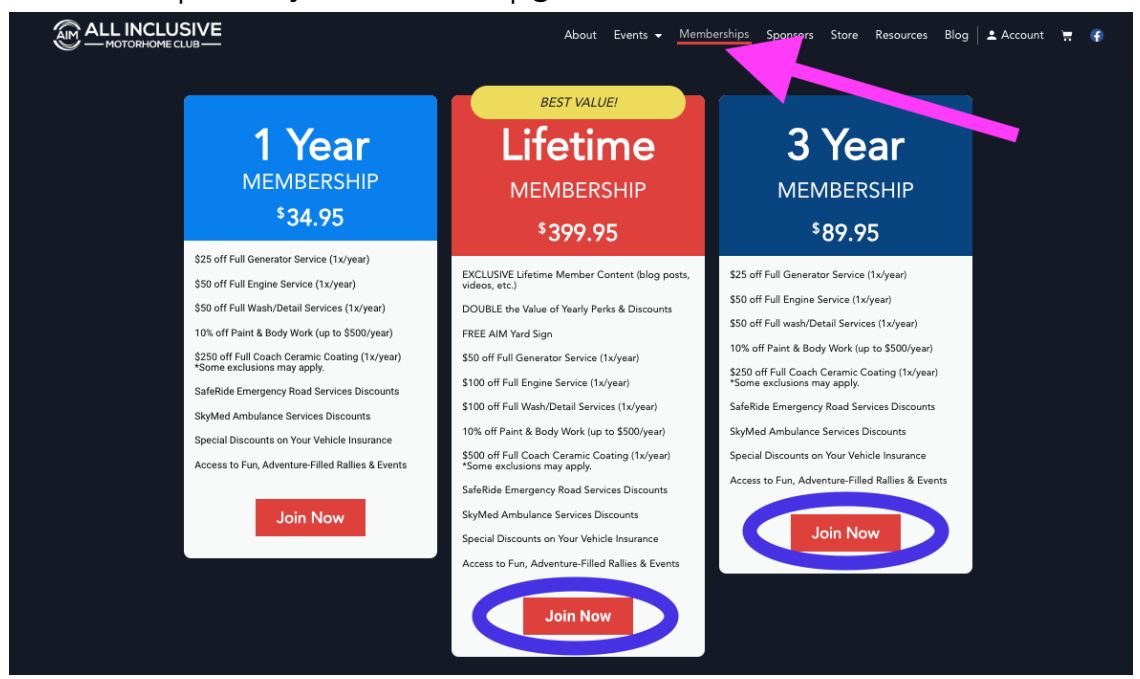

6. If you have a coupon code, now's the time to enter it. Put your code in the box that says "Coupon code" and then click "Apply coupon"

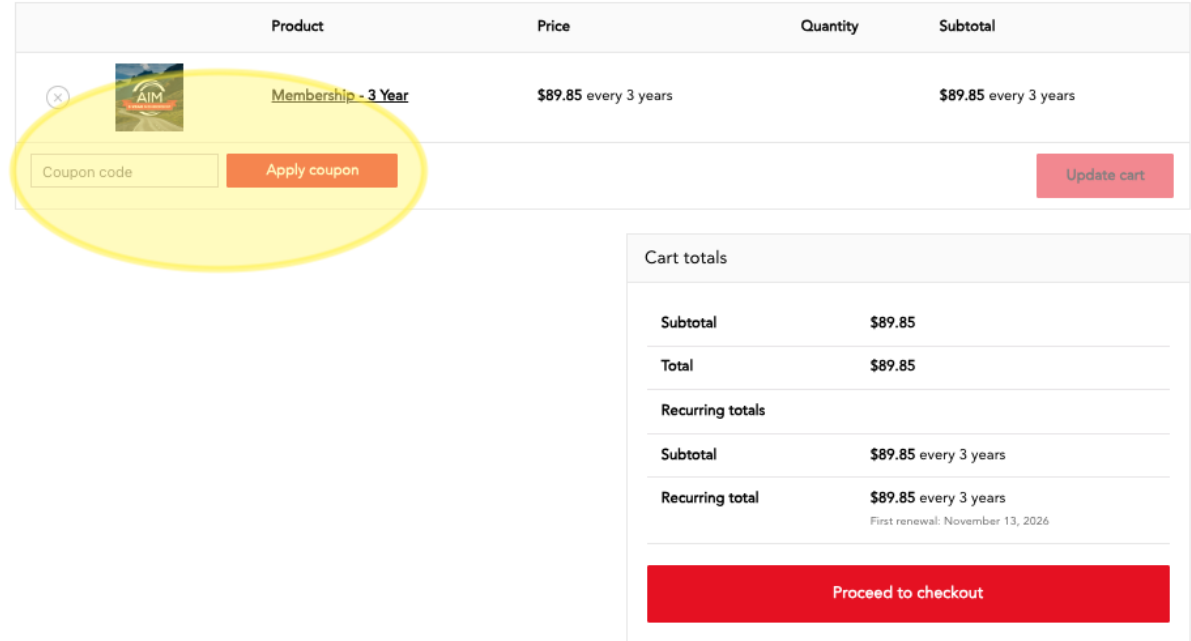

7. Click "Proceed to checkout and follow the onscreen prompts to complete your purchase.

Congratulations! You've successfully upgraded your AIM Club membership.

### <span id="page-15-0"></span>How to Turn on Automatic Renewal

Note: Automatic Renewal requires <sup>a</sup> saved payment method. You can either complete this step after you Renew Your [Membership](#page-4-0) or you can Add a [Saved](#page-17-1) [Payment](#page-17-1) Method.

1. On your Account page, click "My Subscription" in the left hand menu.

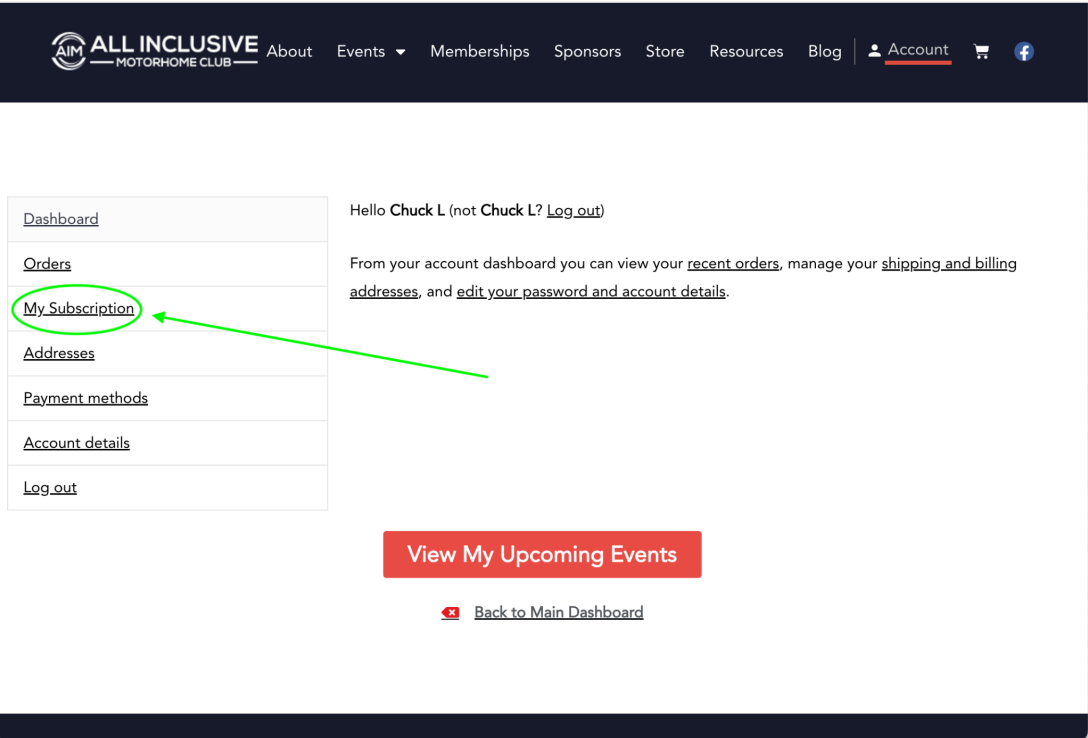

2. Next to "Auto renew" click the white circle so it moves to the right.

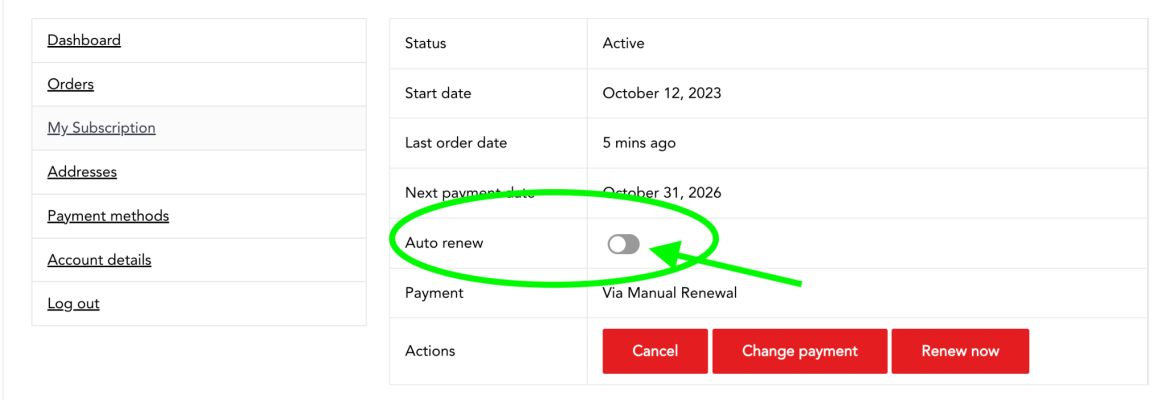

3. After you click that button, it will move to the right, and your payment information will automatically update. See below for an example.

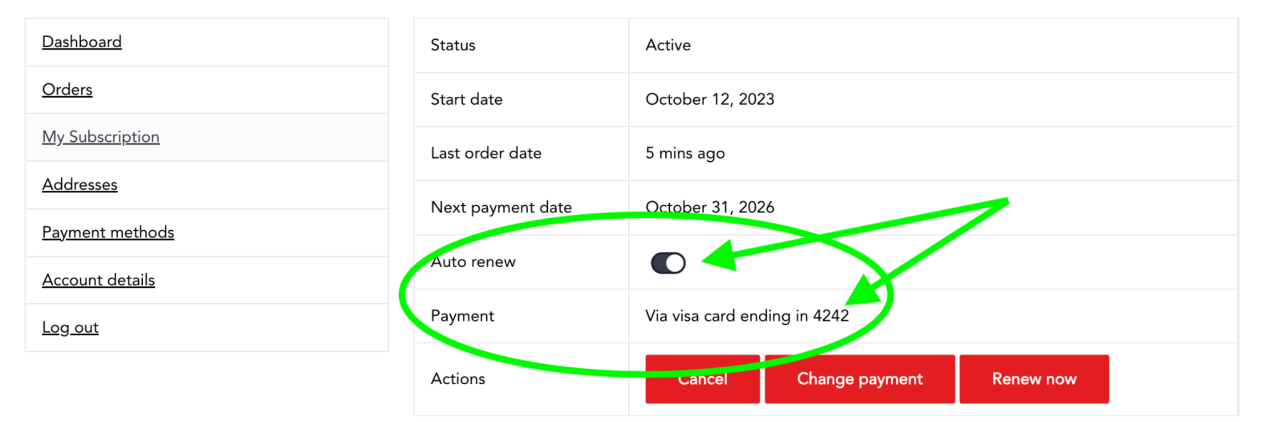

4. If you would like to change your payment method, click "Change payment" and follow the onscreen prompts.

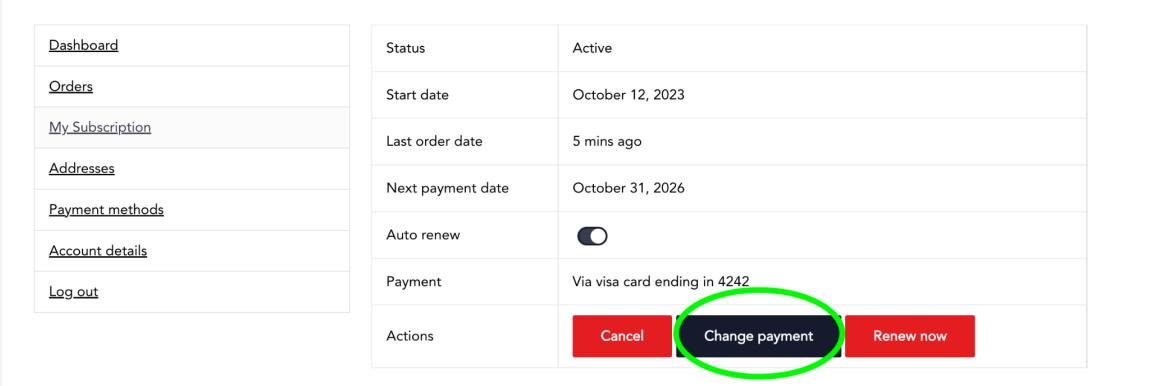

That's it! You've successfully turned on Automatic Renewals for your account! Your credit card on file will get charged every year on your renewal date.

### <span id="page-17-0"></span>How to Add or Edit Your Billing Address

- 1. Click "Account" in the top right corner of the page.
- 2. In the box on the left hand side, click "Addresses"
- 3. If you do not have a billing address saved, you will need to add one. Click "Add."
- 4. If you have a Billing Address saved already, it will appear in the Billing Address box. If you need to make changes to this billing address, click "Edit."
- 5. Type in your information and double check it to make sure it is correct.
- 6. Check the box next to "Update the Billing Address used for all future renewals of my active subscriptions (optional)." This will make it easier to automatically renew your subscription next year!
- 7. Click "Save address"
- 8. You will be redirected to the Addresses page. Ensure your correct billing address is saved in the box.

# <span id="page-17-1"></span>How to Add or Edit a Saved Payment Method

- 1. In the box on the left hand side of the screen, click "Payment methods."
- 2. If you have a payment method saved that you don't want to use, click "Delete" next to the saved payment method.
- 3. If you do not have a payment method saved or would like to add a new one, click "Add payment method"
- 4. Enter in your credit card information. Note: this card must be associated with the billing address that is saved on your profile!
- 5. Check the box next to "Update the Payment Method used for all of my active subscriptions (optional)" for easy renewal.
- 6. Click "Add payment"
- 7. Note: if you'd like to have more than one saved payment, you can! At checkout, simply choose the payment method you'd like to use. However, for automatic membership renewals, your default payment method will be charged.